#### **Joining Mentorship as a First-time/New User**

1. When you first login, you will see the following screen:

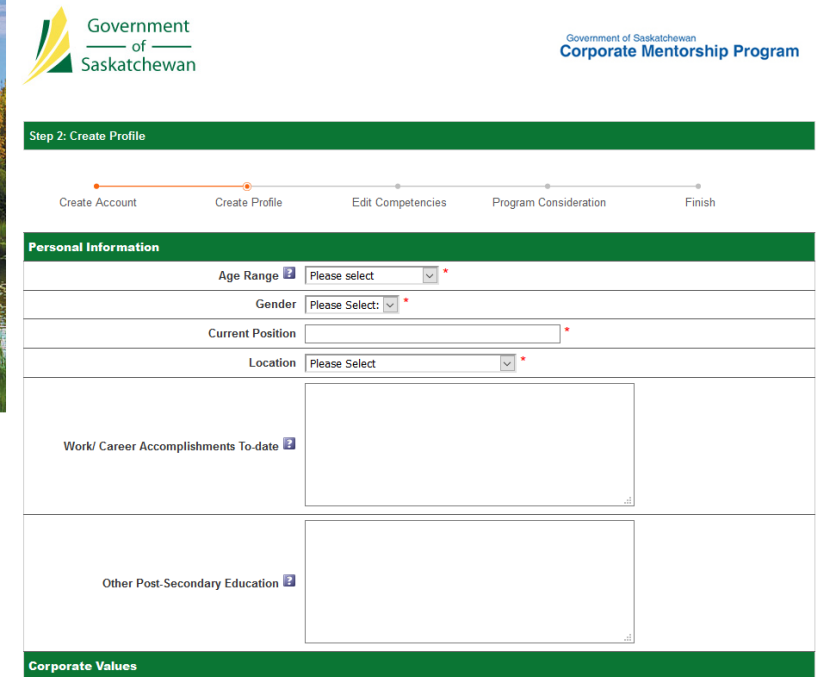

- 2. Fill out that page to the best of your ability. Please ensure to answer all fields.
- 3. For all fields below the "Corporate Values" banner at the bottom of the screenshot, make sure they are filled out. These fields help the Talent team with the matching process.
- 4. The next step is "Competencies". These are helpful to fill out, but do not impact matching at this time. They can be useful during the partnership process.
- 5. In the final step, you select the programs you wish to be a part of. You will want to select the current program/year.

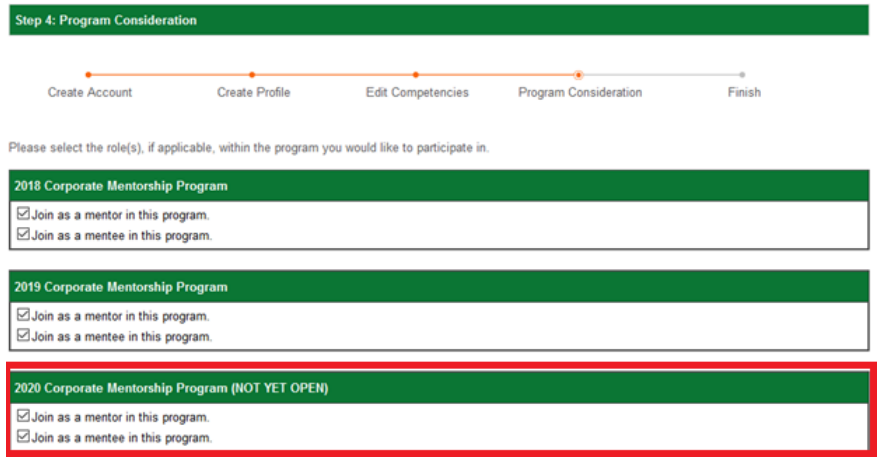

6. The final step will ask you to click the "Finish Registration". Do so, and you should be presented with the user console.

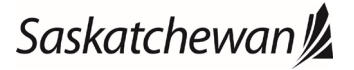

#### **Joining a New Program as an Existing User**

1. Login to Mentorship. The first screen you see should be your User Console.

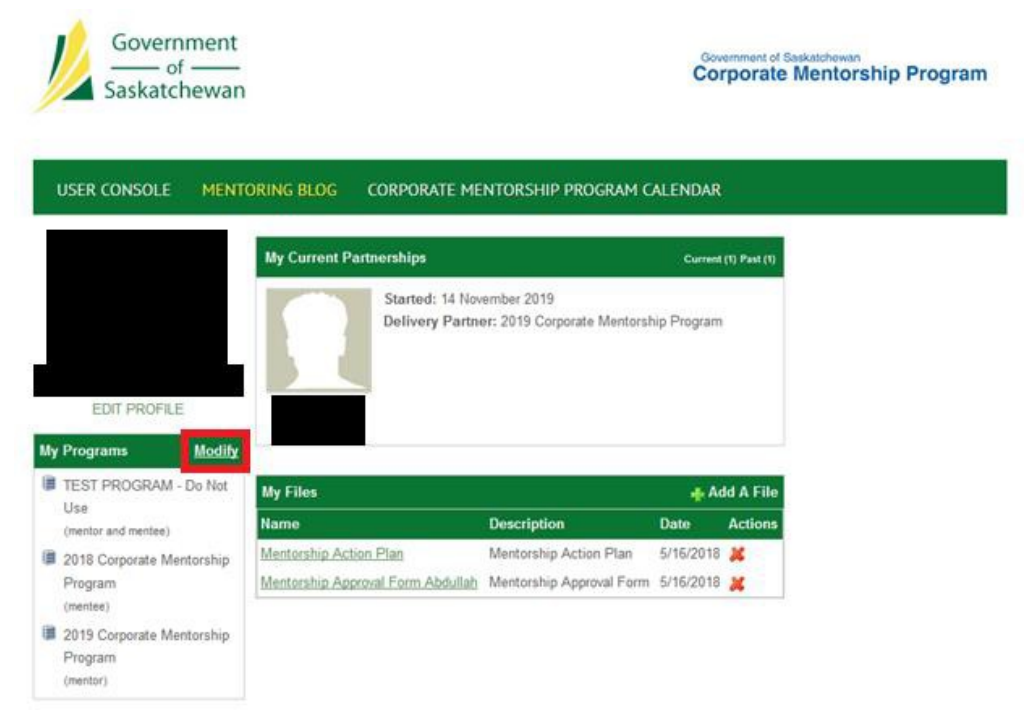

2. Click the "Modify" button, as highlighted above. You should see the below screen.

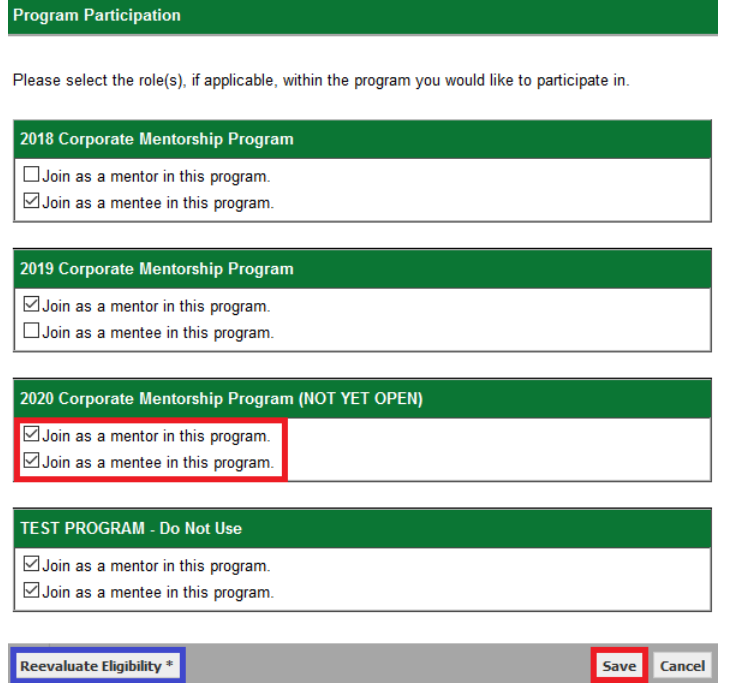

3. Look for the most recent program, in this example being the 2020 program. Use the checkboxes, highlighted

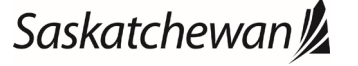

in red, to join as either a mentee or mentor, or both.

- a. If you do not see the program, click the "Reevaluate Eligibility \*" button, highlighted in blue.
- 4. After clicking the checkmarks, click "Save", also highlighted in red.

#### **Editing Your Profile as an Existing User**

**NOTE:** Do not skip this section. It is important to make sure your profile is up to date, to assist Talent team with the matching process.

1. Click "Edit Profile" on the User Console, highlighted in red below.

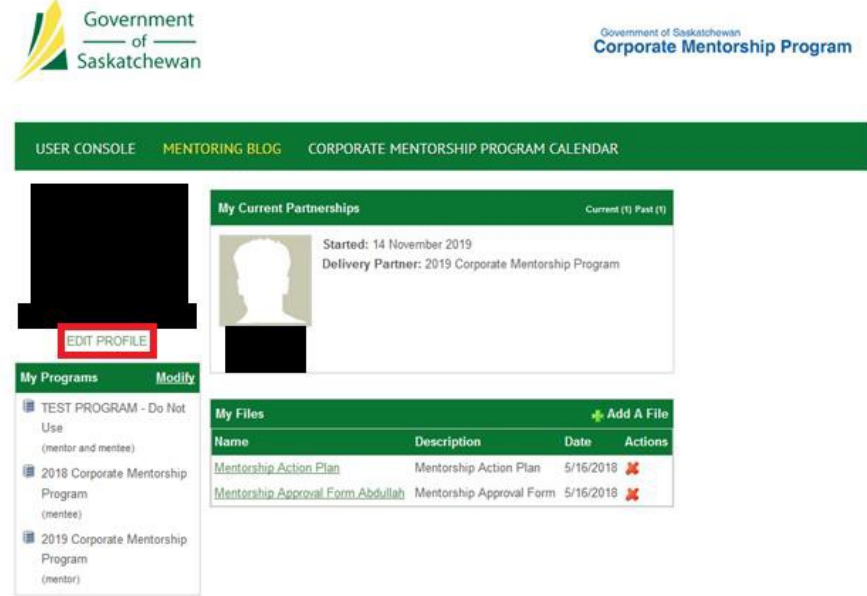

- 2. On the right hand side, you will see multiple headings. The important 4 headings are: Personal Information, Corporate Values, Leadership Competencies, and Diversity Information.
- 3. Each field in each category is clickable for editing. Please select a value for each field. An example is provided below.

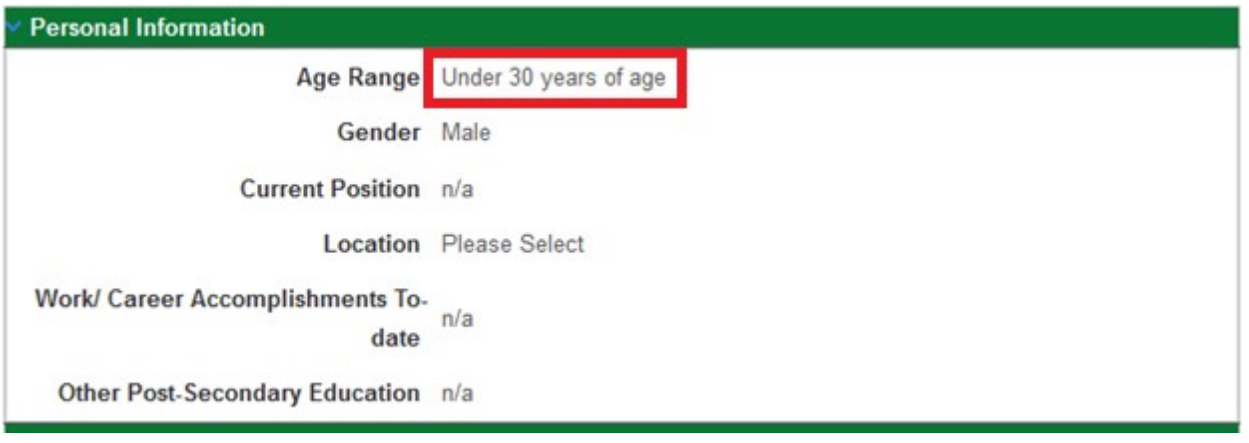

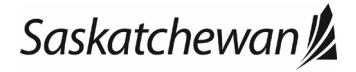

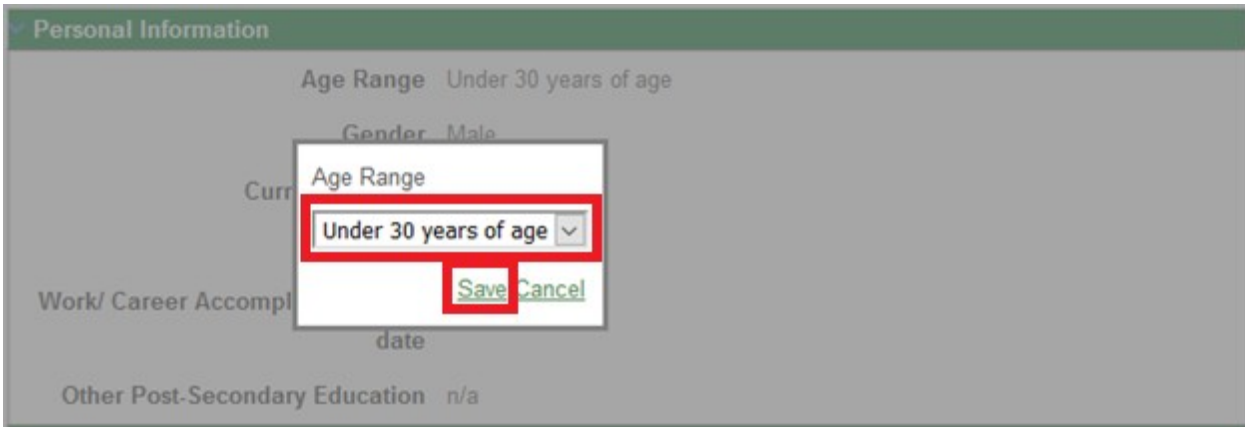

- 4. In the first image, you click on the value for the field to open a popup. The field for Age Range is highlighted.
- 5. In the second image, you use the highlighted drop down to select a value for the field, and the highlighted "Save" button to save the value into the field.
- 6. Repeat for every value in the 4 categories.
- 7. Each value saves independently, so you may leave and return to this page at any time. There is no overall save button.

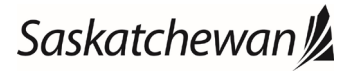

#### **Troubleshooting**

- 1. If you encounter trouble with joining a program as a mentor and/or mentee, make sure your account is 'active' as a mentor/mentee.
- 2. To check this, go to the Edit Profile section, as detailed in the Editing Your Profile section.
- 3. On the left hand side, look for the following:

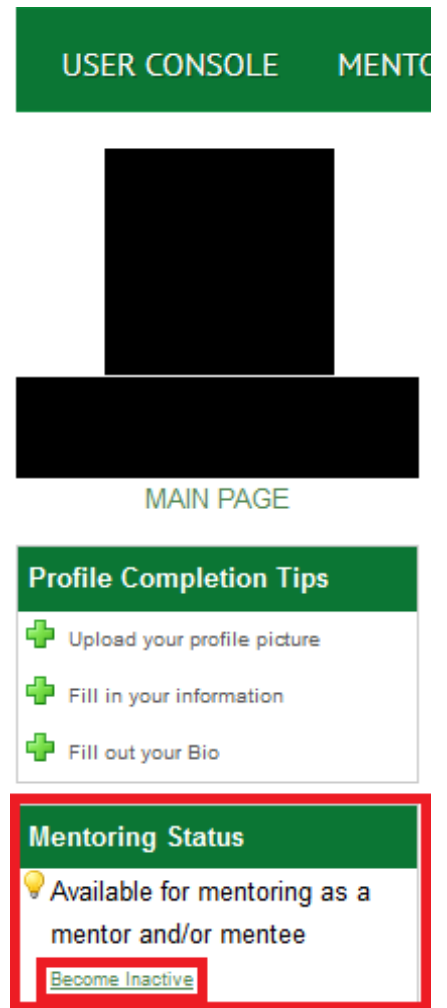

- 4. If the text "Become Inactive" instead says "Become Active", click "Become Active".
- 5. You will return to your User Console, and should be able to join and leave any programs as a mentor and/or mentee.

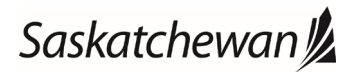